## 安顺学院学费缴费流程示意图

第一步:打开微信搜索功能点击公众号(如下图):

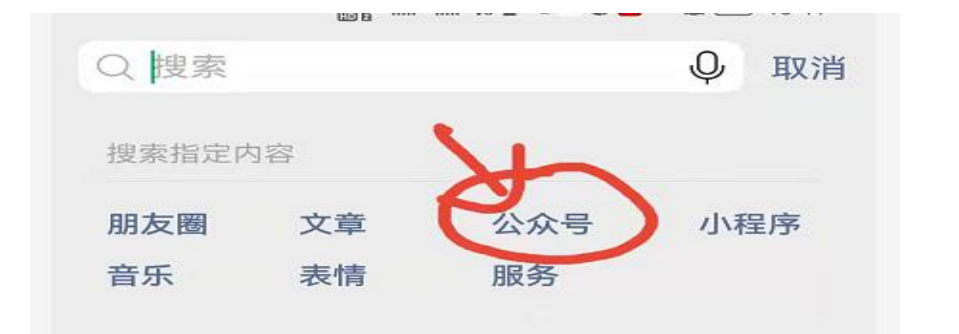

#### 第二步: 搜索"安顺学院后勤小微"并关注(如下图):

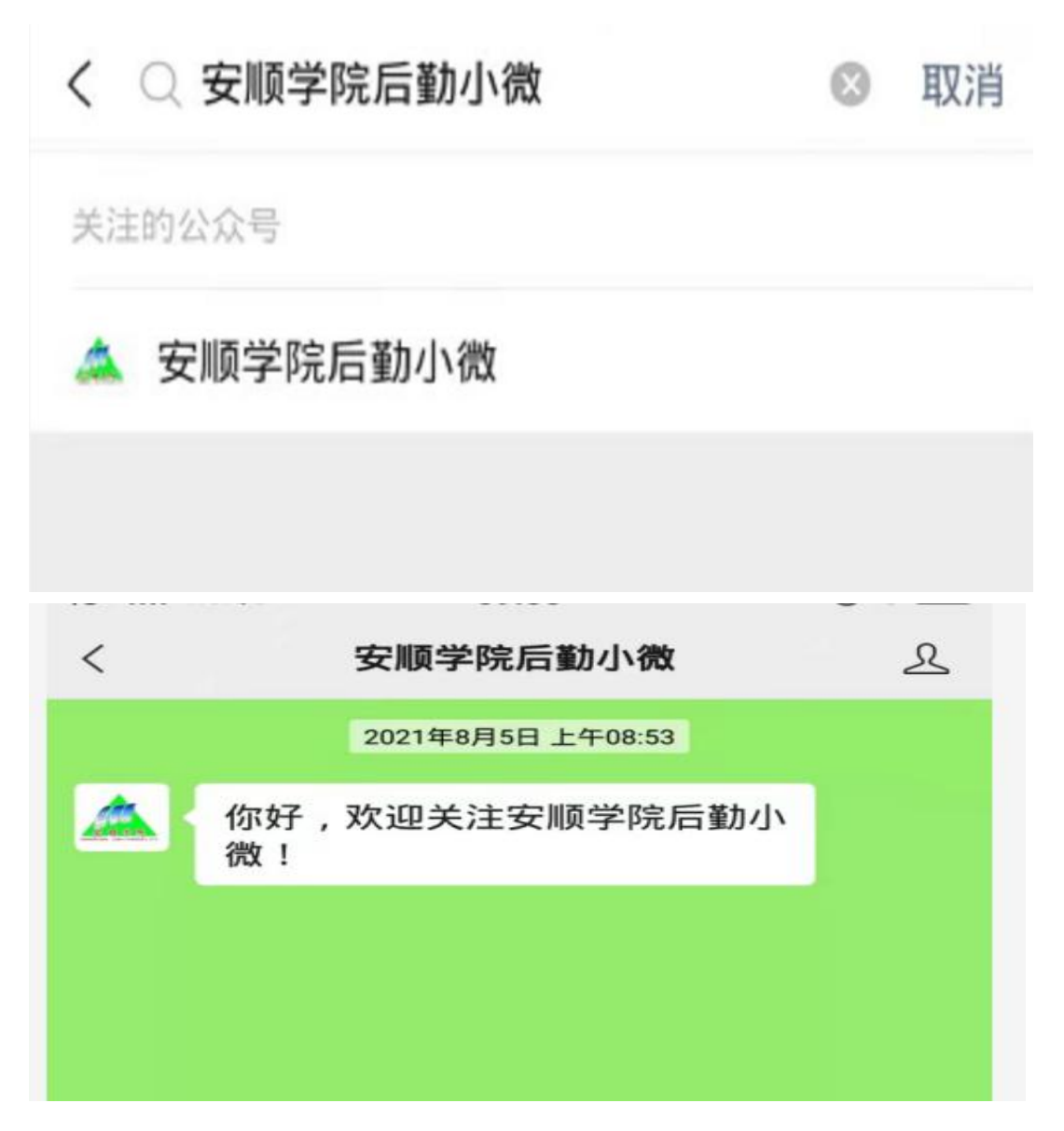

第三步:点击校园服务:点击缴费大厅(如下图):

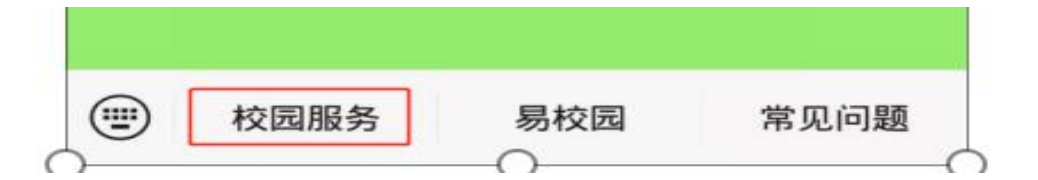

第四步:点击缴费大厅(如下图):

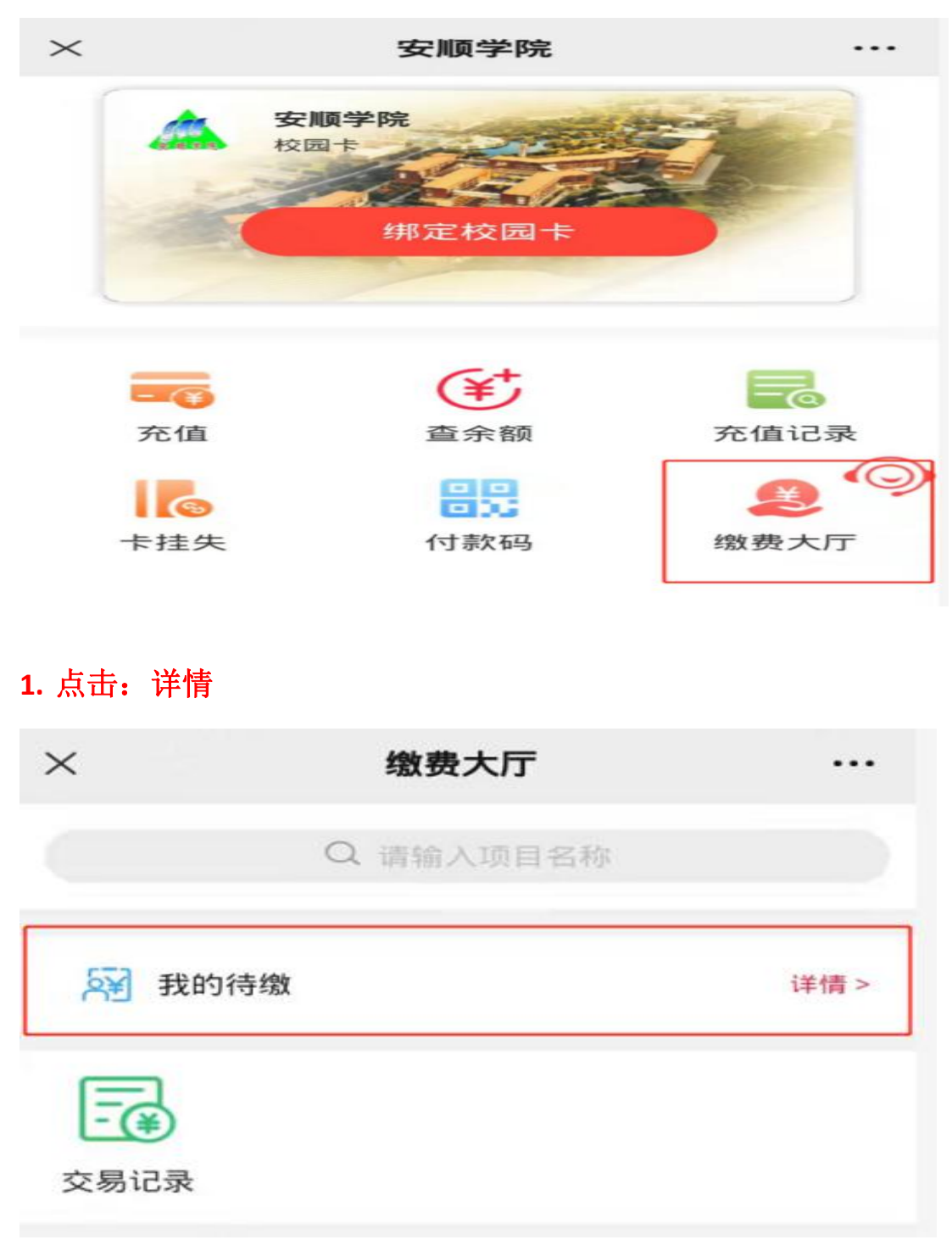

# **2.** 输入姓名和身份证号码点击查询:

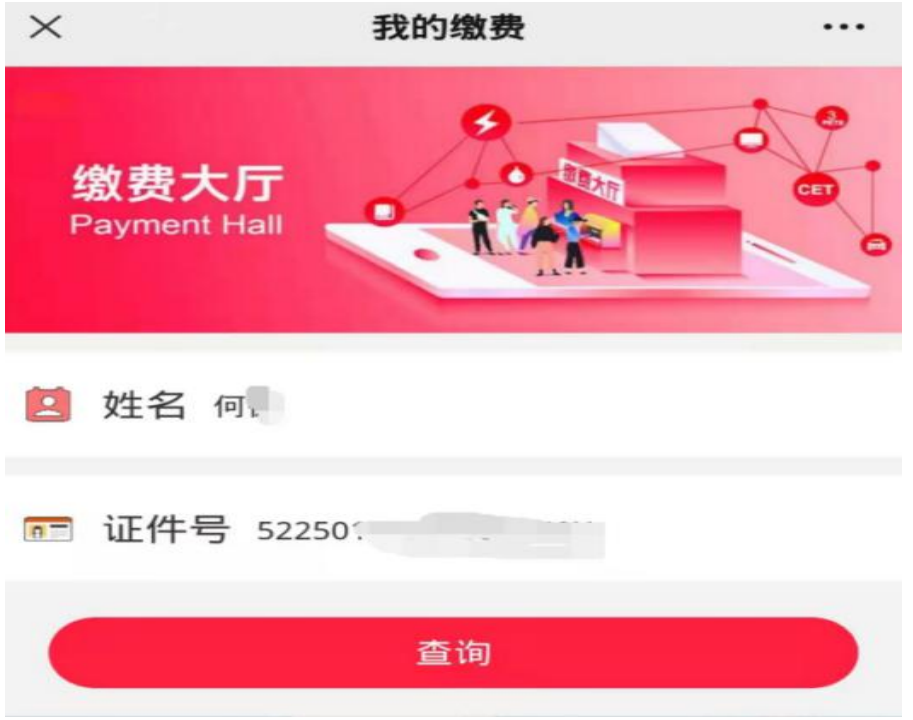

#### **3**、点击"去缴费"

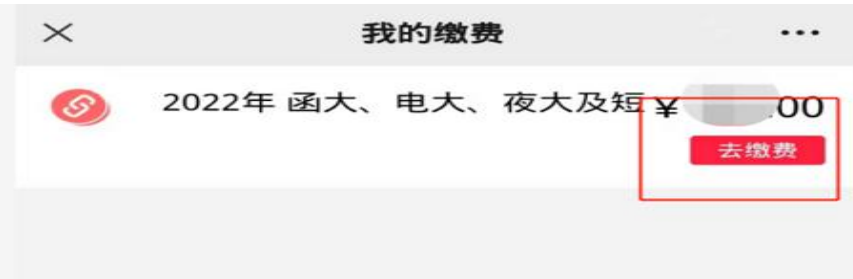

#### **4.**点击确认并缴费,缴费成功后可在交易记录中查询:

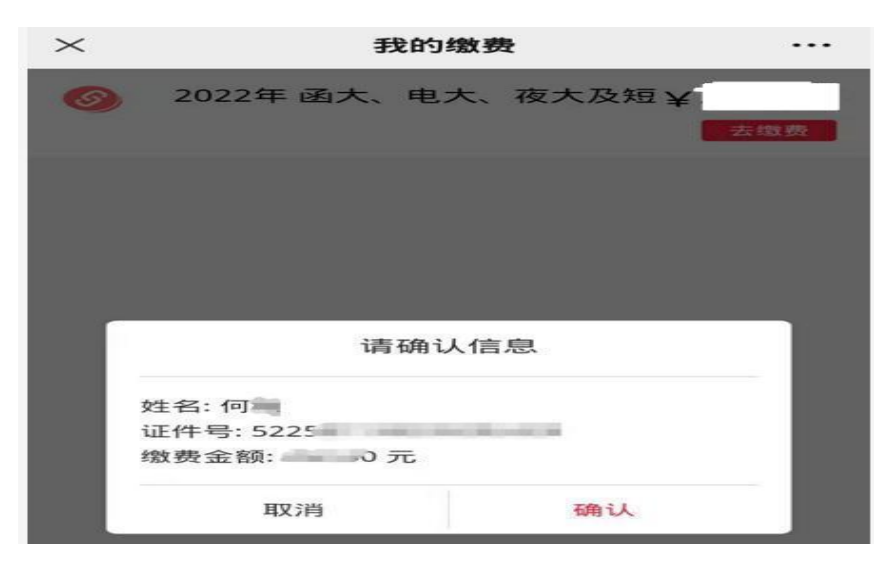

**5.**截图并保存:

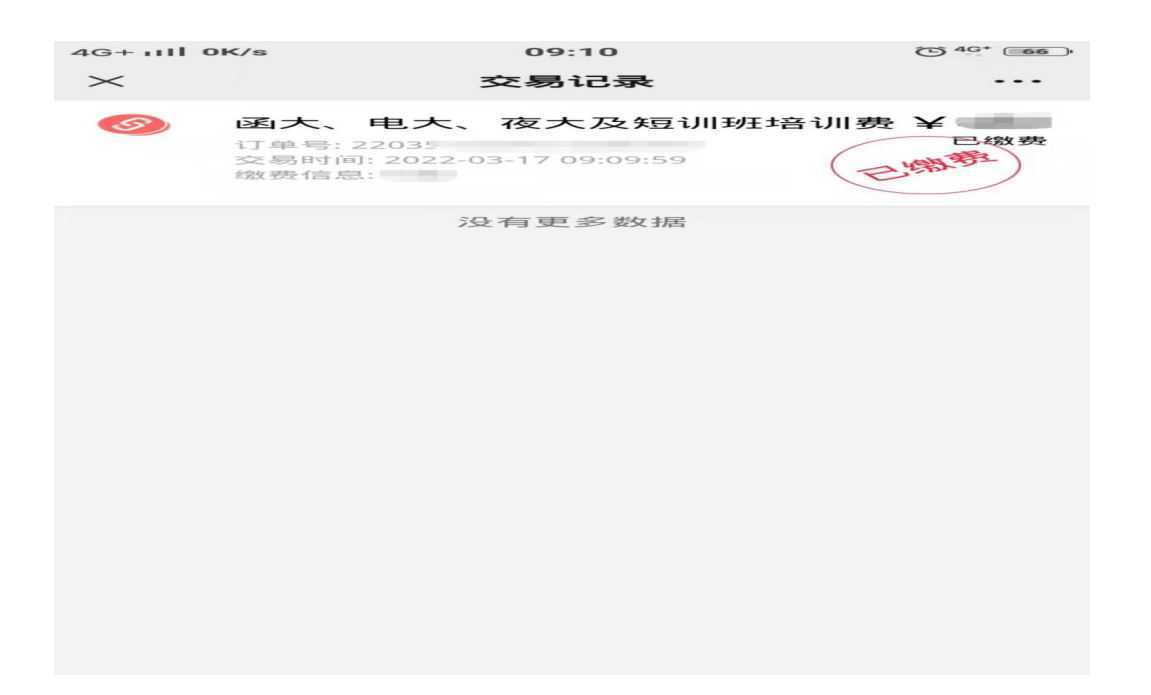

### 备注:请各年级学员务必在 **202**3 年 **3** 月 **20** 日前完成缴费。